# **POP 2 3D SCANNER**

## **Guick Start Guide**

**V 4.0**

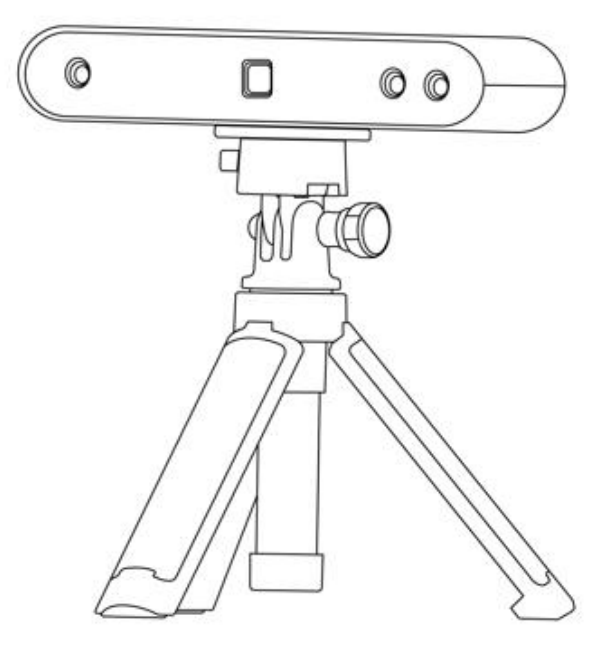

**REVOPOINT** 

#### **Searching for Keywords**

Search for keywords such as"windows" to find a topic. If you are using Adobe Acrobat Reader to read this document, press Ctrl+F on Windows or Command+F on macOS to begin a search.

#### **Navigating to a Topic**

View a complete list of topics in the table of contents. Click on a topic to navigate to that section.

#### **Printing this Document**

This document supports high-resolution printing.

#### **Table of Content**

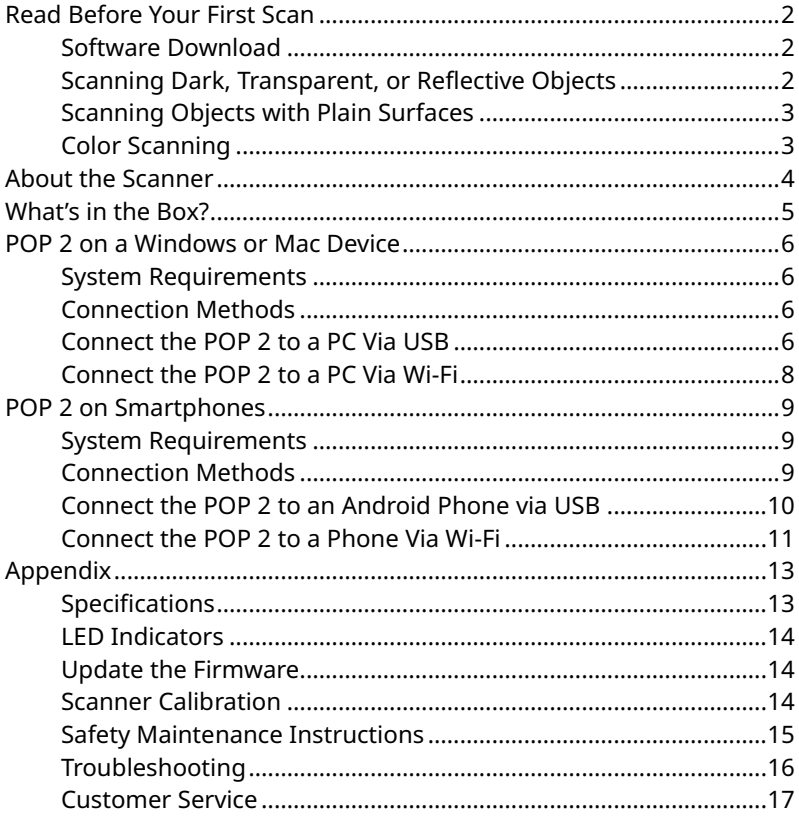

## <span id="page-3-1"></span><span id="page-3-0"></span>**Read Before Your First Scan Software Download**

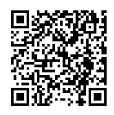

<span id="page-3-2"></span>To use your POP 2 3D Scanner, you must download the Revo Scan software. It can be found on Revopoint's website <https://www.revopoint3d.com/download/> for PC users, and for smartphones, it can also be found by searching for "Revo Scan" in the Google Play or Apple App Store.

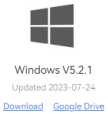

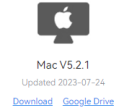

Android V5.2.0 Undated 2023-07-20 Google Play Download

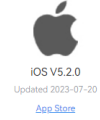

For the detailed functions of Revo Scan, please refer to the how-to-use guide in Revo Scan.

## **Scanning Dark, Transparent, or Reflective Objects**

Like most 3D scanners, the POP 2 will struggle to scan transparent, reflective, or black objects without first treating the object's surface with scanning spray, baby powder, or dry shampoo. For example, you can cover a transparent or dark object with a scanning spray or dust it with talcum powder.

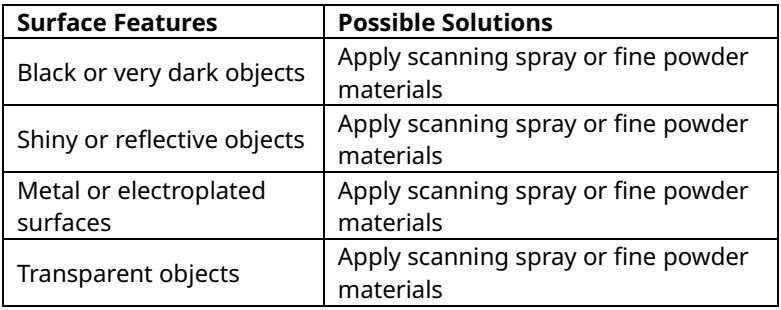

#### **Hard-to-scan Surfaces**

## <span id="page-4-0"></span>**Scanning Objects with Plain Surfaces**

Scanning objects with simple geometric features, like a football or wine bottle, requires using Marker stickers or marker points and scanning in Marker Mode.

1. Place markers at random distributions on the surface of objects, and it is recommended to place them at a distance of 2~4 cm. Refer to the image below:

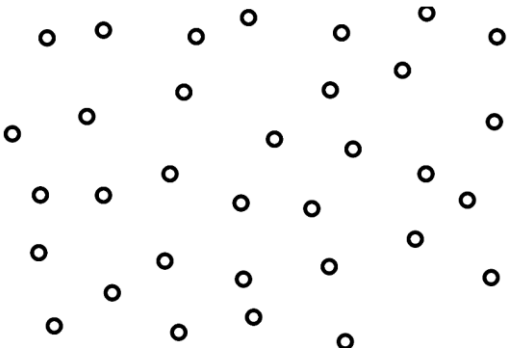

2. Place the Marker stickers on the objects' surface irregularly and ensure that there are at least 5 Marker stickers in the frame for the entire scan, or the scanner will lose track.

3. Alternatively, reference objects (these are any objects with distinct features that can be easily tracked) can be used. Place 1 to 3 reference objects around the item you are scanning for the 3D scanner to track. If doing this, you can use the scanner in Feature tracking mode for the scan.

## <span id="page-4-1"></span>**Color Scanning**

If you want to accurately capture an object's color during a scan, please ensure that the object is evenly lit with soft light and that there are no dark or hard shadows.

## <span id="page-5-0"></span>**About the Scanner**

The newly developed POP 2 3D scanner has gathered functions of a handheld 3D scanner and a desktop 3D scanner, bringing together the company's latest scientific research results. It adopts self-developed 3D camera hardware technology and high-speed intelligent chip, which contributes to a higher performance and directly outputs accurate depth information of an object.

The core hardware of POP 2 applies the principle of binocular & Microstructured light, and with the help of the proprietary micro projecting chip, POP 2 ensures fast acquiring high-accuracy (up to 0.05mm) 3D point cloud data. And it supports texture scanning to directly generate vivid 3D models for color 3D printing. As of intelligent algorithms, POP 2's built-in high-performance 3D calculation chip can effectively ensure smoothly scanning without stalling even if it is used with an ordinary computer.

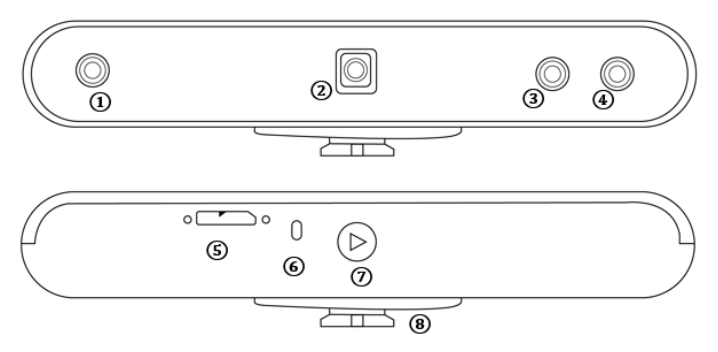

- 1. Depth Camera
- 2. Projector
- 3. RGB Camera
- 4. Depth Camera
- 5. Micro-B USB Port
- 6. LED Indicator
- 7. Start/Pause Scan Button
- 8. Quick Setup Board

## <span id="page-6-0"></span>**What's in the Box?**

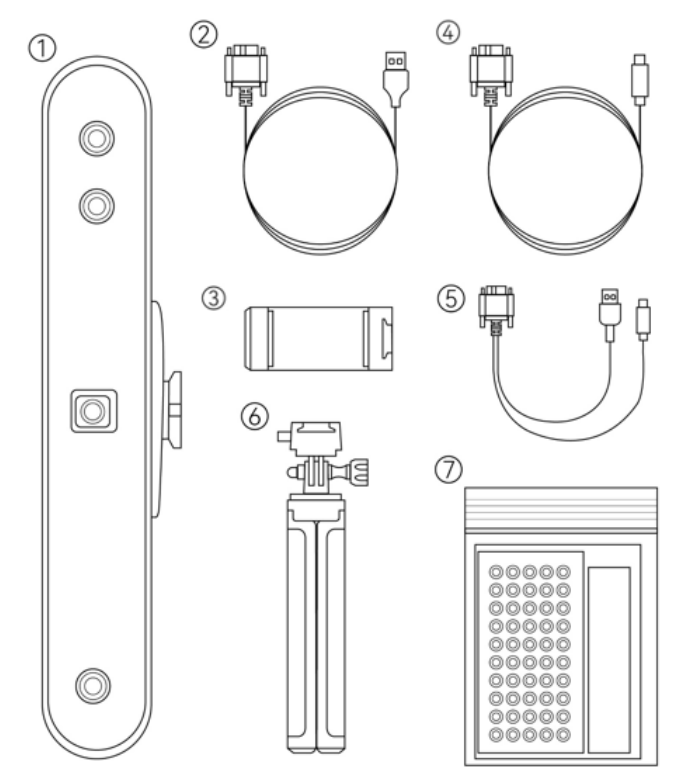

- 1. POP 2 3D Scanner
- 2. USB Cable(Micro B Type A)
- 3. Phone Holder
- 4. USB Cable(Micro B Type C)
- 5. 2-in-1 Mobile Cable
- 6. Tripod
- 7. Gifts (Markers, Glue Tack,
- Black Sheet)

Note: The list above concludes all in Standard Package. Refer to sales page for the Premium Package.

## <span id="page-7-0"></span>**POP 2 on a Windows or Mac Device**

Both Windows and macOS computers are compatible.

### <span id="page-7-1"></span>**System Requirements**

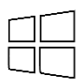

Windows: Win 8/10/11 (64-bit) Windows 7 is not supported. Memory:  $\geqslant$  8GB Processor: Intel Core i5 or better

Mac with Intel × 86 chip: mac OS 10.15 and models after Mac with Apple M1 chip: mac OS 11.0 and models after Memory:  $\geqslant$  8GB

\* Minimum PC Display Screen Resolution: 1344×768 (1920×1080 is recommended).

### <span id="page-7-2"></span>**Connection Methods**

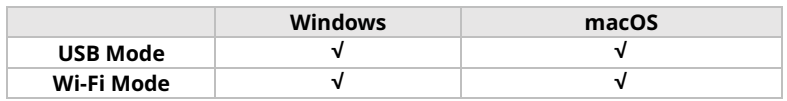

### <span id="page-7-3"></span>**Connect the POP 2 to a PC Via USB**

Step 1: Screw the Quick Mount Kit onto the Tripod.

Step 2: Clip the POP 2 to the top.

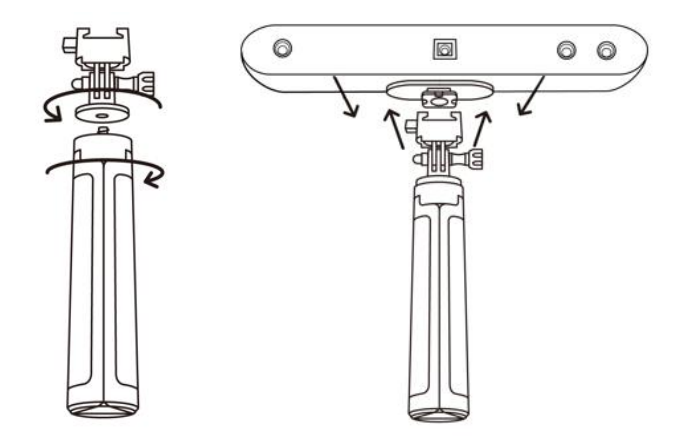

Step 3: Connect the Micro-B end of the cable to the back of your POP 2. Step 4: Plug the Type-A into your computer.

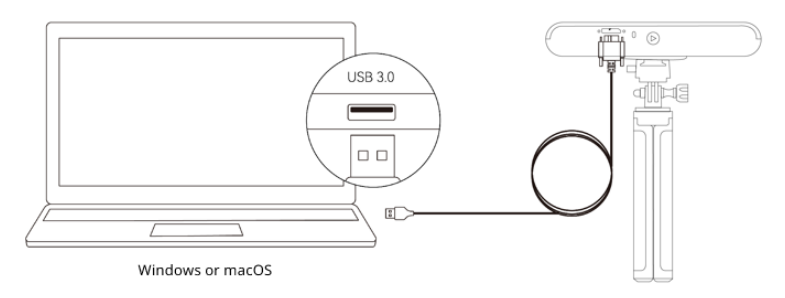

Step 5: Open Revo Scan on your computer.

Note:

1) Connect the POP 2 to a USB 3.0 port or above, as USB 2.0 will not supply sufficient operating power. Ensure your USB 3.0 port is not damaged or worn out.

2) If there is no Type-A port on your laptop, please find the other cable (Micro B -Type C) to connect your PC.

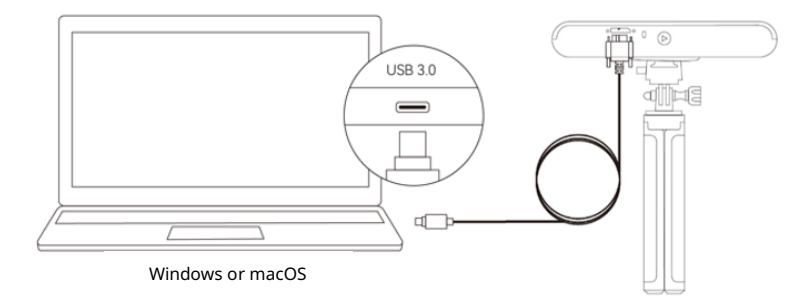

#### <span id="page-9-0"></span>**Connect the POP 2 to a PC Via Wi-Fi**

Step 1: Power the POP 2 on with a **power bank** or an **AC adapter**. (Note: Do not plug it into your PC, or it will be in USB mode by default.)

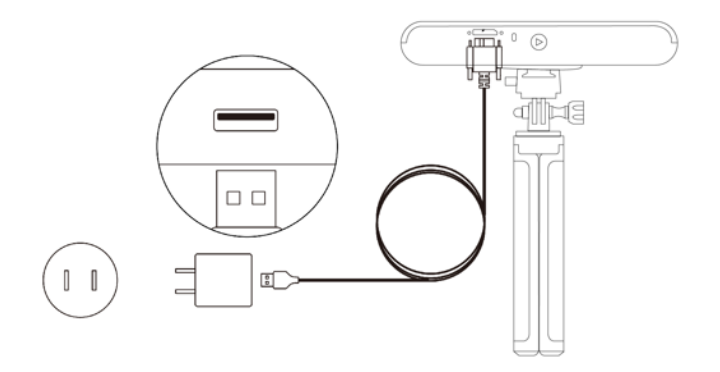

Step 2: Connect the PC to the POP 2.

1) Go to your Wi-Fi setting, search for a network called POP2-XXXXXX and connect. (No password is required.)

2) Wait a few seconds for the scanner to be connected.

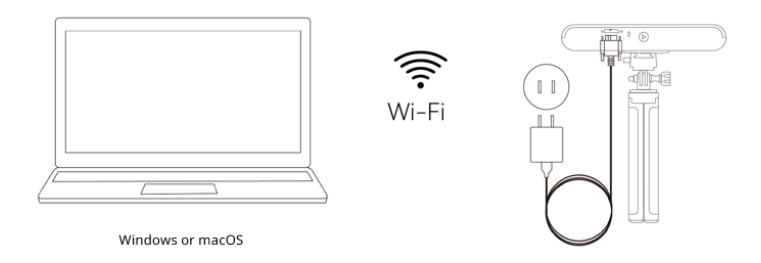

Step 3: Open Revo Scan on your computer.

## <span id="page-10-0"></span>**POP 2 on Smartphones**

Android devices can connect via either USB or Wi-Fi. However, iOS devices only support Wi-Fi mode.

### <span id="page-10-1"></span>**System Requirements**

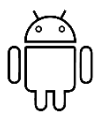

Android: Android 9.0 Harmony OS is supported.  $RAM: \geqslant 6GB$ 

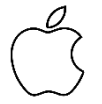

iPhone: iPhone 8 Plus or models after iPad: 6th generation iPad or models after System Version:  $\ge$  iOS 13.0

### <span id="page-10-2"></span>**Connection Methods**

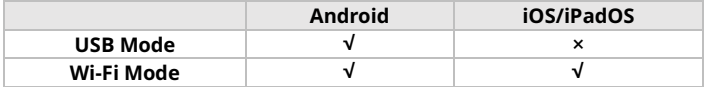

## <span id="page-11-0"></span>**Connect the POP 2 to an Android Phone via USB**

Step 1: Screw the Phone Holder onto the Power Bank. Step 2: Clip the POP 2 to the top of the Phone Holder. (Note: The following power bank handle is included in POP 2 Premium package, if you bought a Standard Package, please prepare a power bank yourself to power the scanner.)

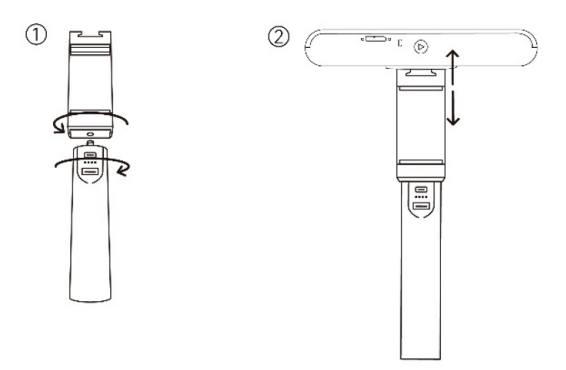

Step 3: Pull open the Phone Holder's clamps and fit your smartphone.

Step 4: Connect the Micro-B end of the 2-in-1 Mobile Cable to the POP 2's port, Type-A to the Power Bank, and Type-C to an Android smartphone.

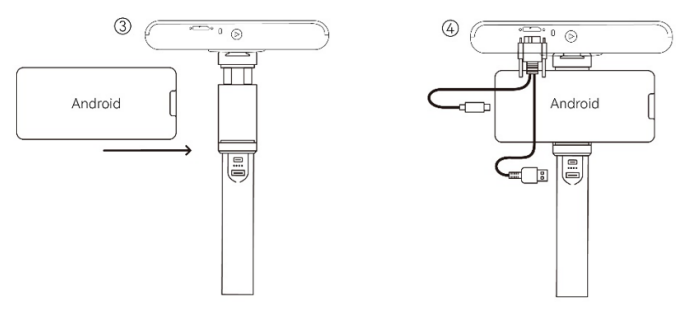

### <span id="page-12-0"></span>**Connect the POP 2 to a Phone Via Wi-Fi**

Both Android and iOS Phones are compatible.

Step 1: Power the POP 2 on via the Power Bank Handle or a Socket. (Note: The following power bank handle is included in POP 2 Premium package, if you bought a Standard Package, please prepare a power bank yourself to power the scanner.)

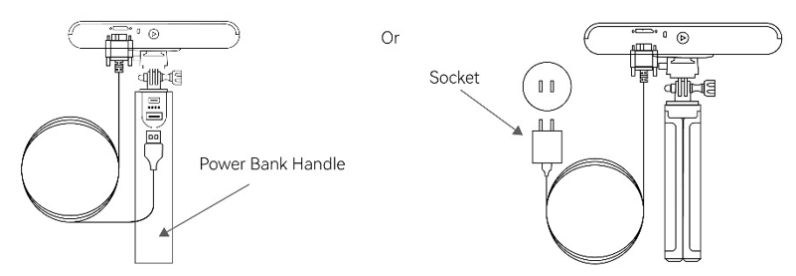

Step 2: Connect the Smartphone to the POP 2.

1) Go to your Wi-Fi setting on your smartphone, search for a network called POP 2-XXXXXX and connect. (No password is required.)

2) Wait a few seconds for the scanner to be connected.

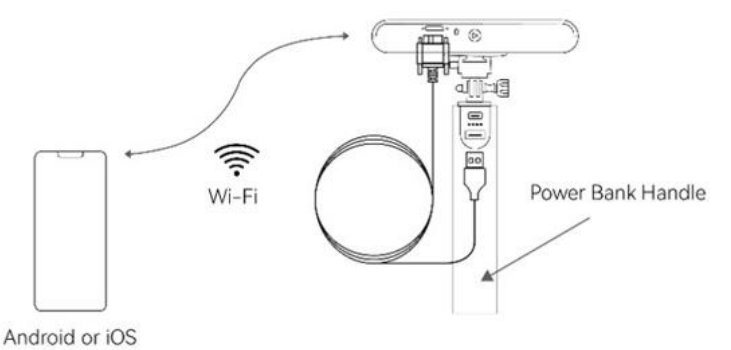

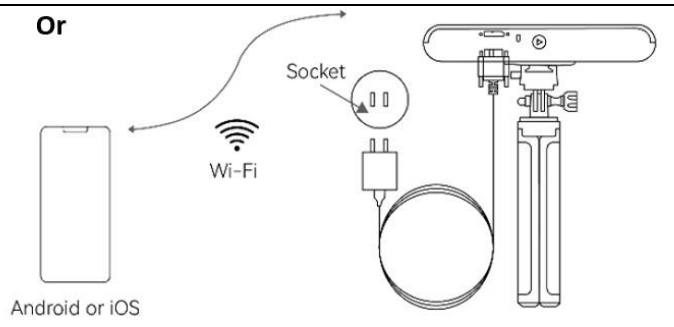

Step 3: Open Revo Scan on your phone.

Note: If you have an iPhone, and want to use the 2-in-1 Mobile Cable to scan, it works like:

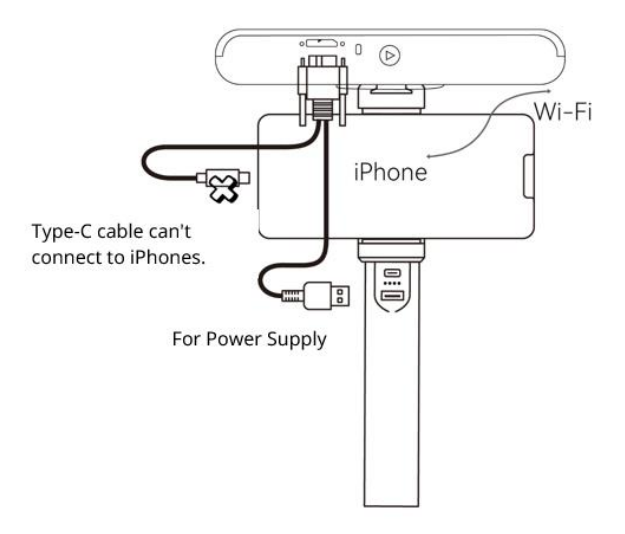

## <span id="page-14-0"></span>**Appendix**

## <span id="page-14-1"></span>**Specifications**

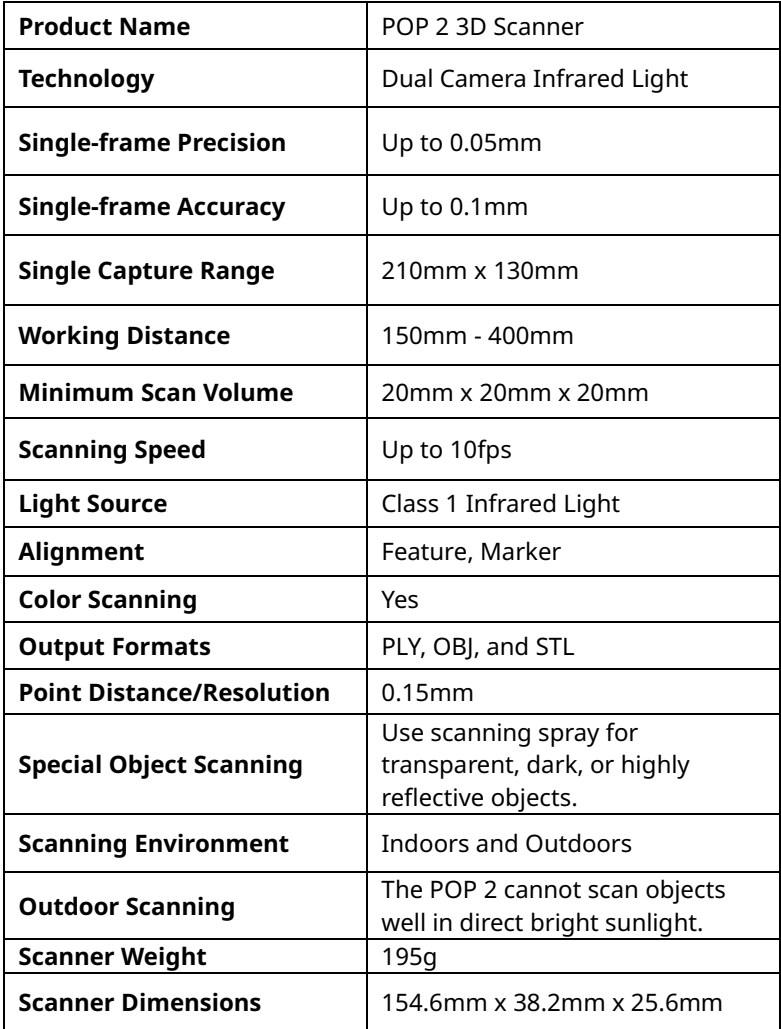

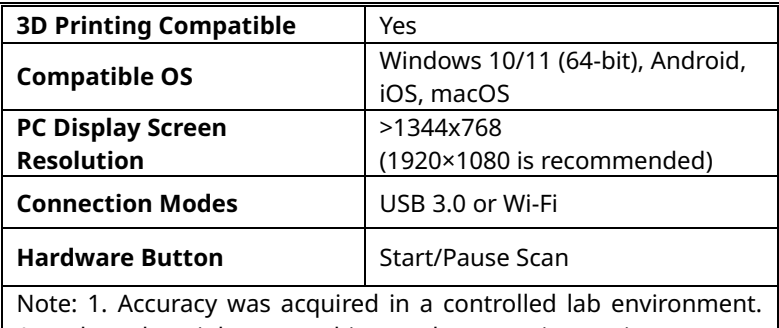

Actual results might vary, subject to the operation environment. 2. Class 1 Laser: Avoid direct eye exposure for extended periods! Refer to Standards for Class 1 Lasers for details.

### <span id="page-15-0"></span>**LED Indicators**

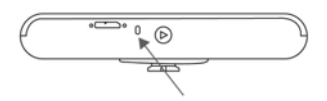

Indicator in Red: Powered on, and starting

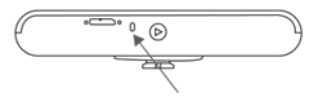

Indicator in Green: Working properly

## <span id="page-15-1"></span>**Update the Firmware**

When you connect your POP 2 to Revo Scan, a pop-up will notify you of any firmware updates. If you want to update your firmware, follow the install wizard's prompts and ensure that your POP 2 has a stable power supply.

### <span id="page-15-2"></span>**Scanner Calibration**

Your POP 2 3D Scanner was calibrated in the factory and only needs to be recalibrated after a year of use or if the scanned results do not match the specified accuracy.

### <span id="page-16-0"></span>**Safety Maintenance Instructions**

1. Small parts, such as markers and USB adapters, are dangerous if swallowed. Keep all components out of reach of children and animals to avoid serious injury to them.

2. Store the scanner and all accessories in a cool, dry place away from direct sunlight.

3. Do not allow the scanner to come into contact with or become immersed in water or other liquids. If it gets wet, wipe them dry with a soft, absorbent cloth. Operating a scanner that has fallen in water may cause permanent component damage.

4. Keep the cameras (the two IR cameras, one RGB camera and a projector) clean. Use 95% isopropyl alcohol and a soft cloth to clean them.

5. Handle the scanner with care to avoid hitting the cameras.

6. The operating temperature POP 2 of this product is 0°C to 40°C (32°F to 104°F).

<span id="page-16-1"></span>7. Do not take apart the scanner. If there are any problems or questions, contact the Revopoint customer service team at [customer@revopoint3d.com.](customer@revopoint3d.com)

## **Troubleshooting**

#### **1. What to do if you get a "check internet connection" error when trying to download a firmware update?**

Check your device's Firewall Settings and confirm Revo Scan is not being blocked or the Firewall is off. Try to open <https://revopoint.infly3d.com/> in a web browser. If you can access this website, it means Revopoint's server is working correctly.

#### **2. What to do if my POP 2 turns on but its LED never turns solid green, indicating that it's ready to connect?**

Connect your POP 2 to a power source, then press the POP 2's Start/Pause scan button ten times to reset the POP 2. If that doesn't resolve the issue, please get in touch with customer support.

#### **3. What to do if the POP 2 always loses tracking when scanning?**

Try using scanner spray, dry shampoo, or baby powder to lightly coat any shiny or dark surfaces on the object. If the object has plain surfaces, you'll need to place Marker stickers (place them irregularly and ensure that at least five will always be in the frame when you're scanning) and select Marker mode for the scan.

#### **4. What to do if the object you want to scan isn't clear in the preview window?**

Increase the brightness in Revo Scan till the object looks clearly defined and has as few red and blue patches in the preview window as possible.

#### **5. What to do if your scanned model's surfaces lack detail or the details are smeared?**

Unfortunately, you'll need to redo the scan, but be careful and ensure you only scan an area once rather than multiple times. Basically, the smaller the number of frames, the better the scan quality. Scanning the same spot twice will only lower the detail.

#### **16 ©2023 REVOPOINT 3D ALL RIGHTS RESERVED**

#### **6. What to do if you keep running out of memory when scanning?**

The object you're scanning is too large for your computer or smartphone's amount of RAM. If this happens, pause the scan, fuse the model, and start a new scan from where you had to pause your previous scan. These separate scans can be merged together in Revo Scan V5.0 or you can download Revo Studio on Revopoint Official Website to make a whole model once you've finished scanning the object.

#### **7. What should I do if the firmware upgrade fails and the LED light keeps showing blue?**

Connect your POP 2 to a power source, then press the Start/Pause button 10 times continuously to restore the scanner to the normal scanning mode.

### <span id="page-18-0"></span>**Customer Service**

If you need any assistance with your scanner, please don't hesitate to contact us at<customer@revopoint3d.com> or drop us a line at +1 (888) 807-3339 or chat with one of our customer service agents online on our website [www.revopoint3d.com.](http://www.revopoint3d.com/) click the speech bubble on the bottom right corner of the screen.

This content is subject to change.

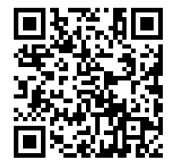

[www.revopoint3d.com](http://www.revopoint3d.com/)

If you have any questions about this document, Please contact Revopoint by sending a message to [support@revopoint3d.com](mailto:support@revopoint3d.com)

©2023 REVOPOINT 3D ALL RIGHTS RESERVED